Primeiramente você deve ter em seu computador um Gravador de CD de Preferência o mais recente e um programa de gravação de cd´s (Neste Curso utilizamos o Nero - Ultima Versão e Completo)

De posse de todos os requisitos acima vamos a parte da gravação.

Eu particulamente (wmasters) consegui gravar apenas 740mb Reais talvez tenha conseguido so isto por ter utilizado um gravador de 32x10x40x e um cd da Marca Plasmon

1 – Parte

Abra o Programa Nero

Verifique se seu gravador suporta gravar alem do limite fazendo o seguinte: Clique em Gravadora – Escolher gravadora Em inglês Recorder - Choose Recorder

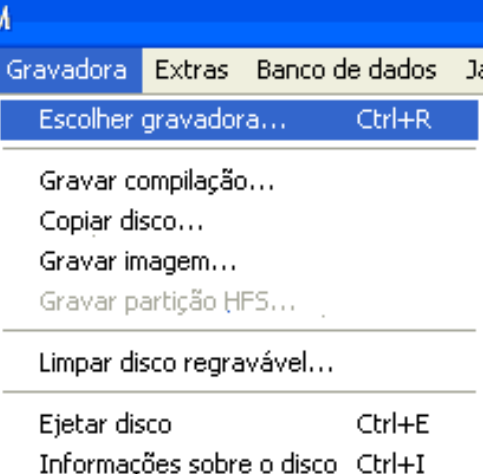

Depois é so ver se a opção Grav. além da capac.: esta escrito Suportado A opção no nome em inglês é Overburn tem que estar escrito Supported

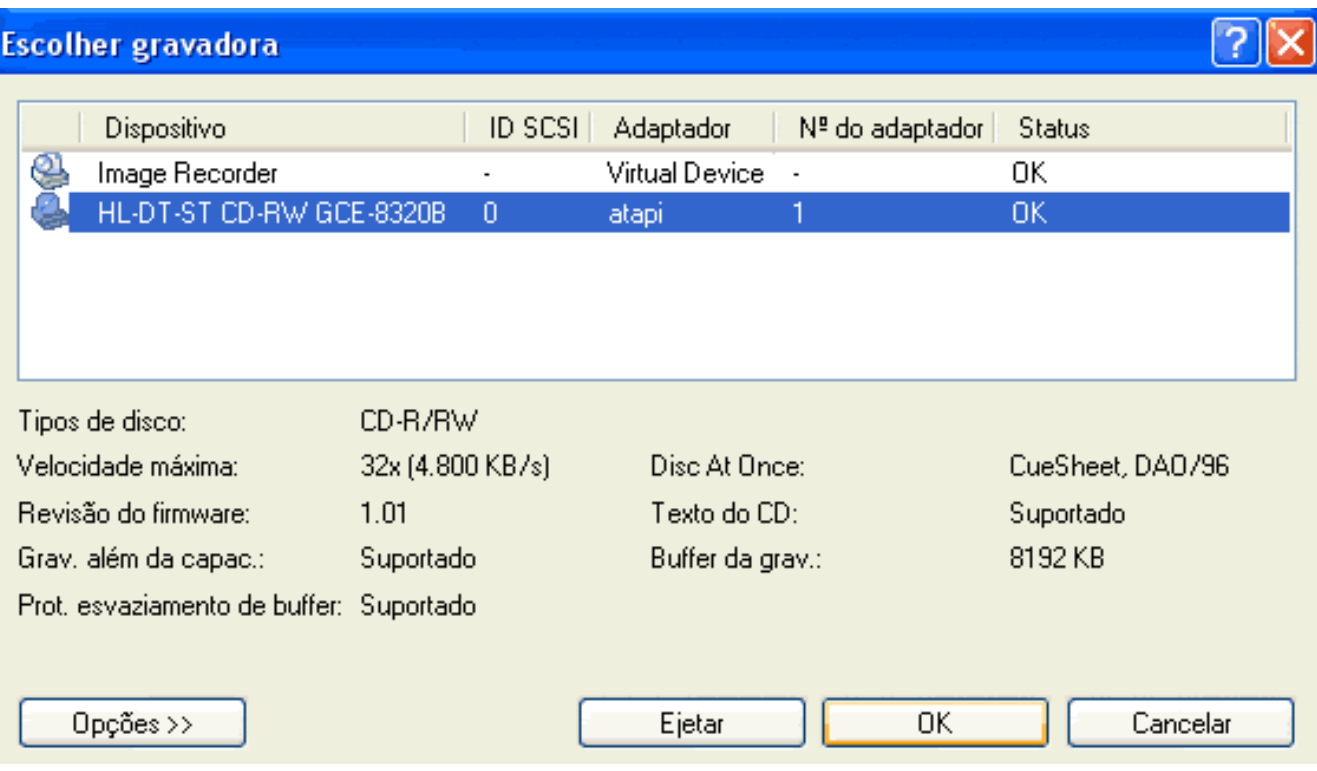

### 2 - Parte

# Configurações do Programa de Gravação

### Clique em Arquivo – Opções

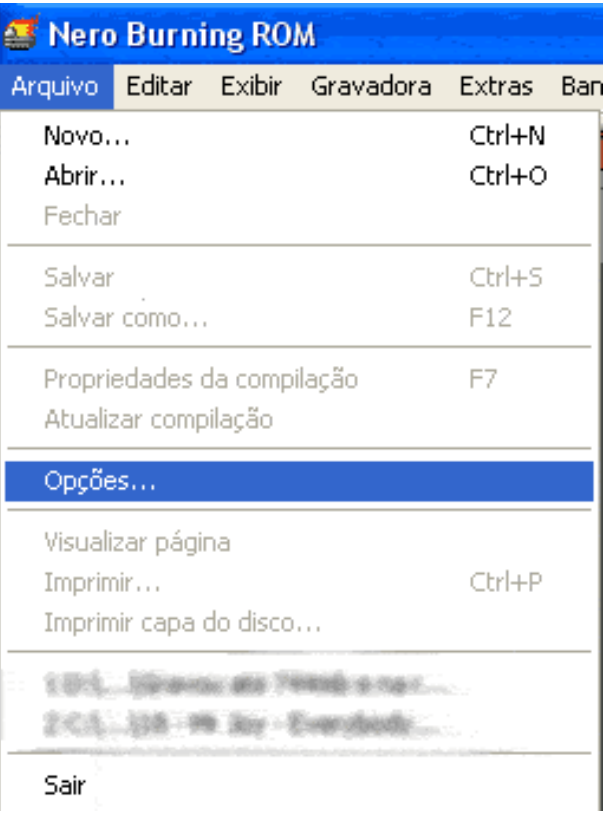

Depois você vera esta tela

Aonde esta escrito Barra de status –

Na Marca amarela adicione 79 57 74 como mostra a imagem

79 57 74 = é o espaço de um cd de 700mb – 80minutos

Se você estiver usando um cd de 650mb ou de 90 minutos ou superior deixe como estava no padrão do nero

Na Marca Vermelha adicione 99 59 0 como mostra a imagem

#### Opções

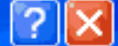

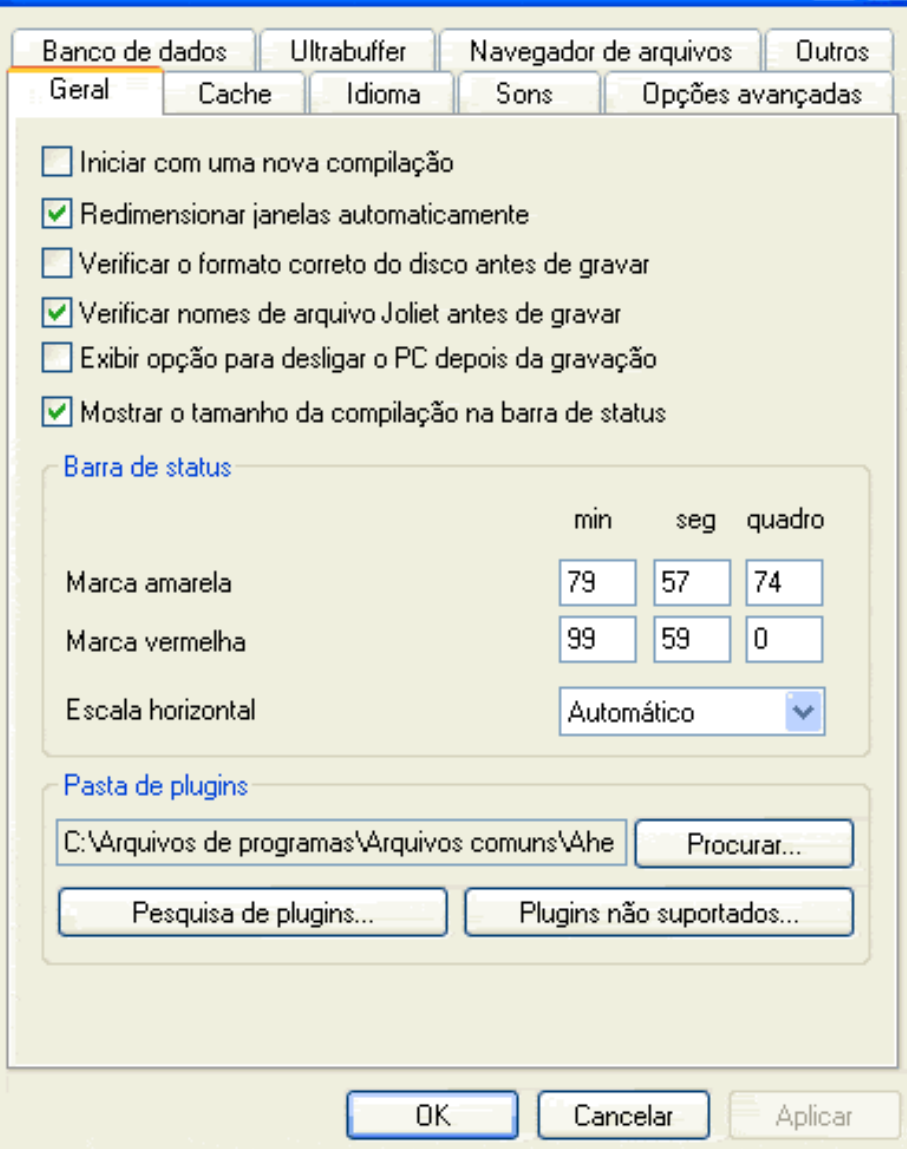

E clique em Aplicar e depois em OK

Agora vá na aba Opções avançadas

Clique em Permite

Na opção Tamanho máximo do CD: adicione 99 59 0

Como mostra a figura

Opções

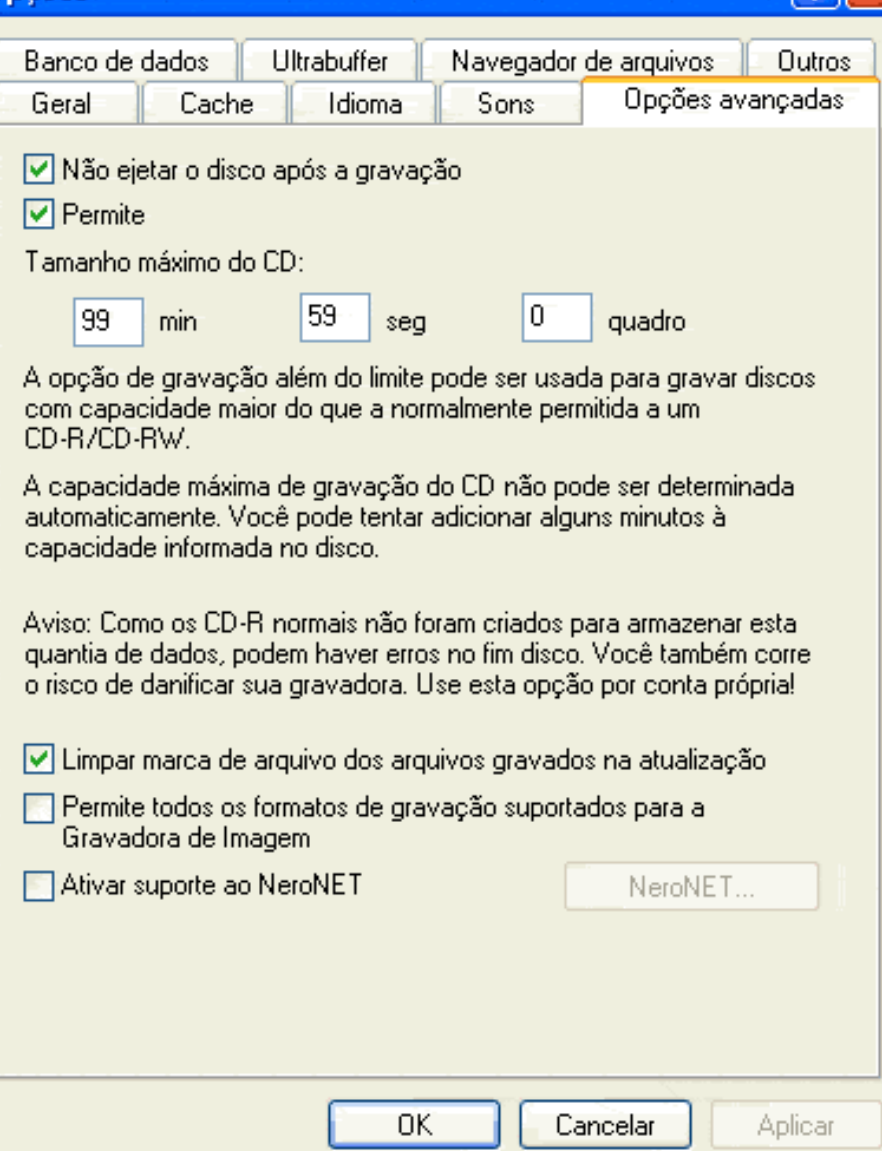

Clique em Aplicar e depois em OK

3 – Parte

# Criando uma nova Compilação

 $\sqrt{2\|\mathbf{x}\|}$ 

Clique em Arquivo – Novo...

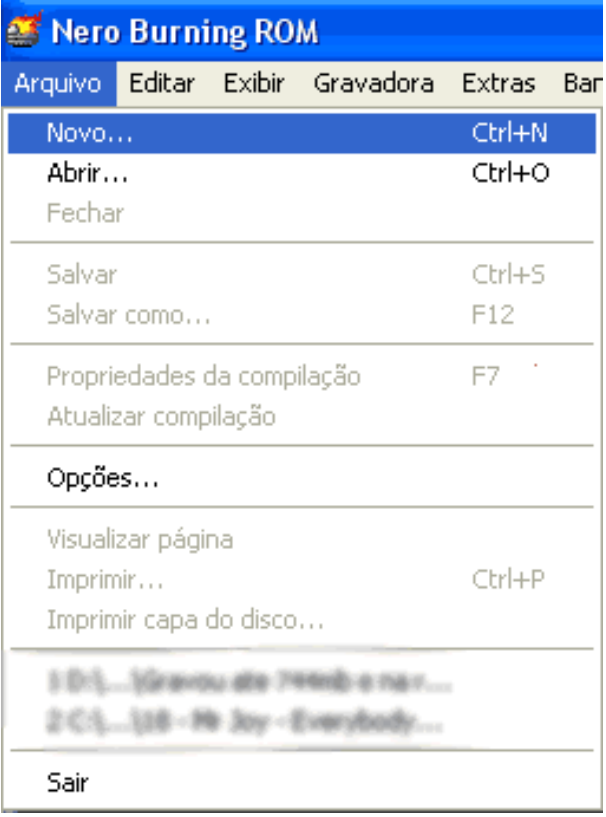

# Selecione a opção CD-ROM (ISO) Na aba Multisessão Marque a opção – Nenhuma multisessão

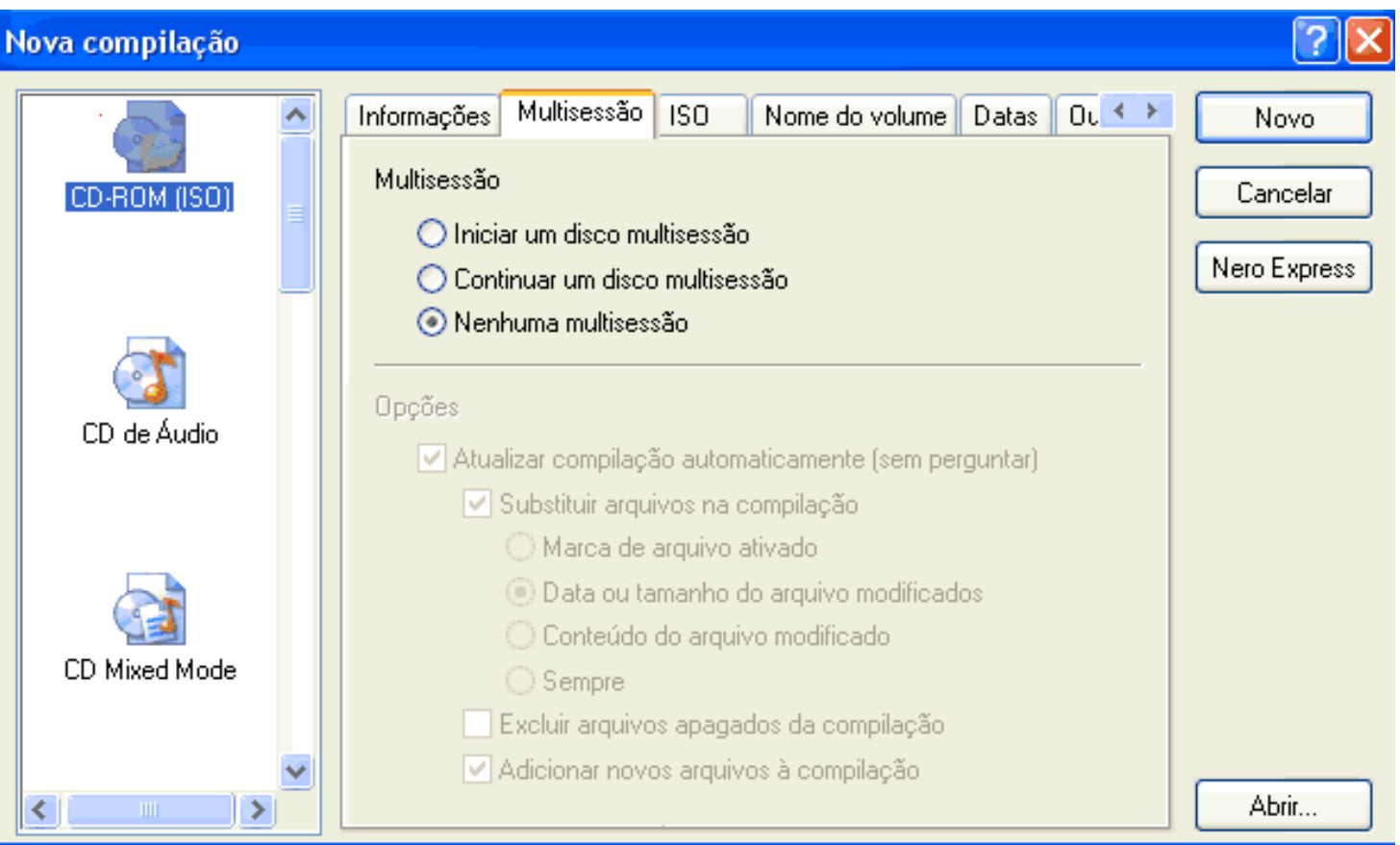

Na aba Gravar – Marque as opções:

Gravar Finalizar CD

No – Método de gravação: Coloque em Disc At Once

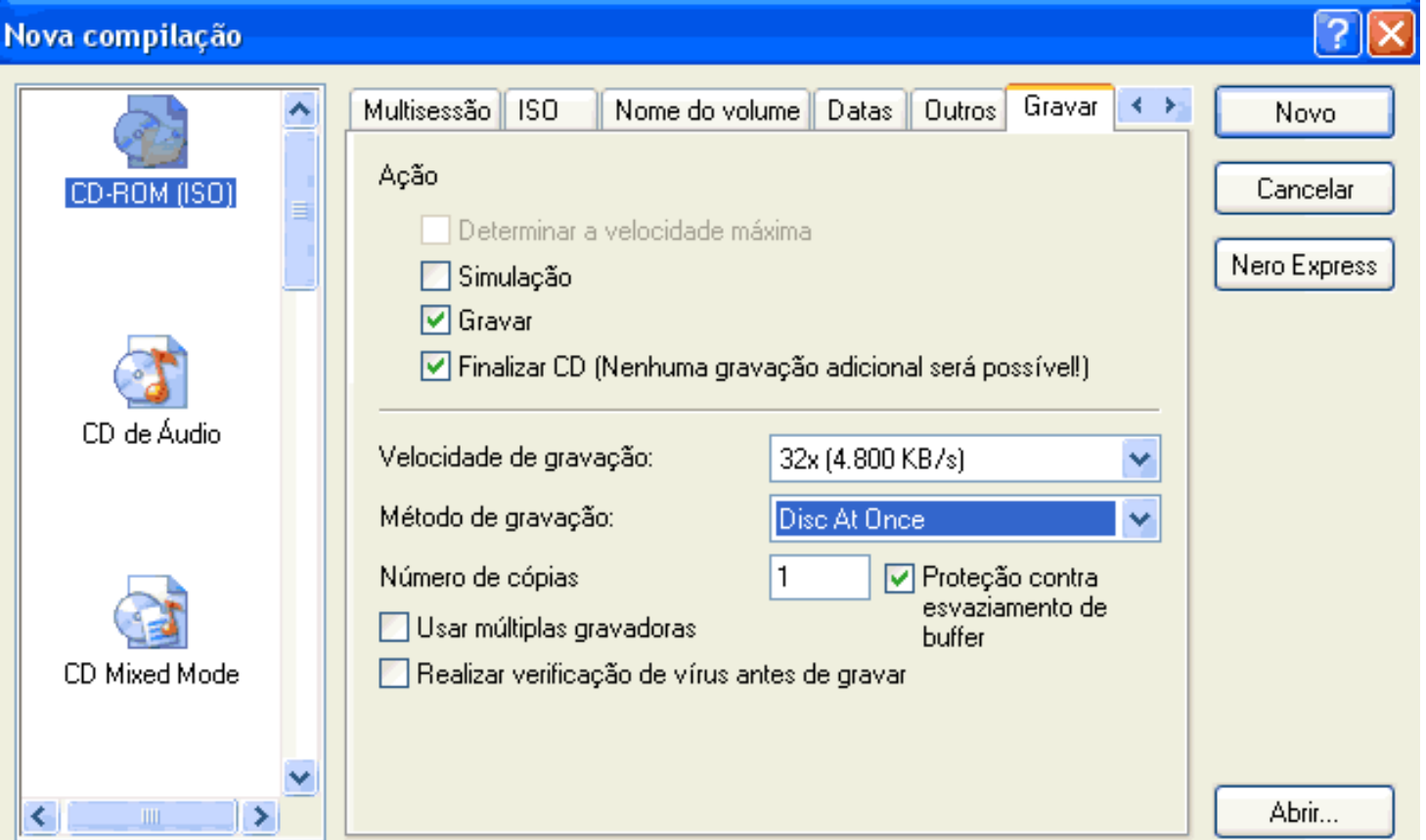

### E clique em Novo

Sua Nova Compilação esta Criada

Agora é so adicionar os arquivos que deseja gravar , Para fazer o teste você pode utilizar um CDRW ( CD Regravavel ) mas caso você não possua grave em um cd normal, mesmo que voce perca será apenas 1 cd ( Nestes testes perdi uns 3 cds por ter exagerado no tamanho dos arquivos ) depois peguei um CDRW e fiz os testes e quando verefiquei que meu gravador somente grava-va ate 740mb eu fui e gravei no CD-R normal ( Porem no seu gravador pode ser que grave ate mais que isso )

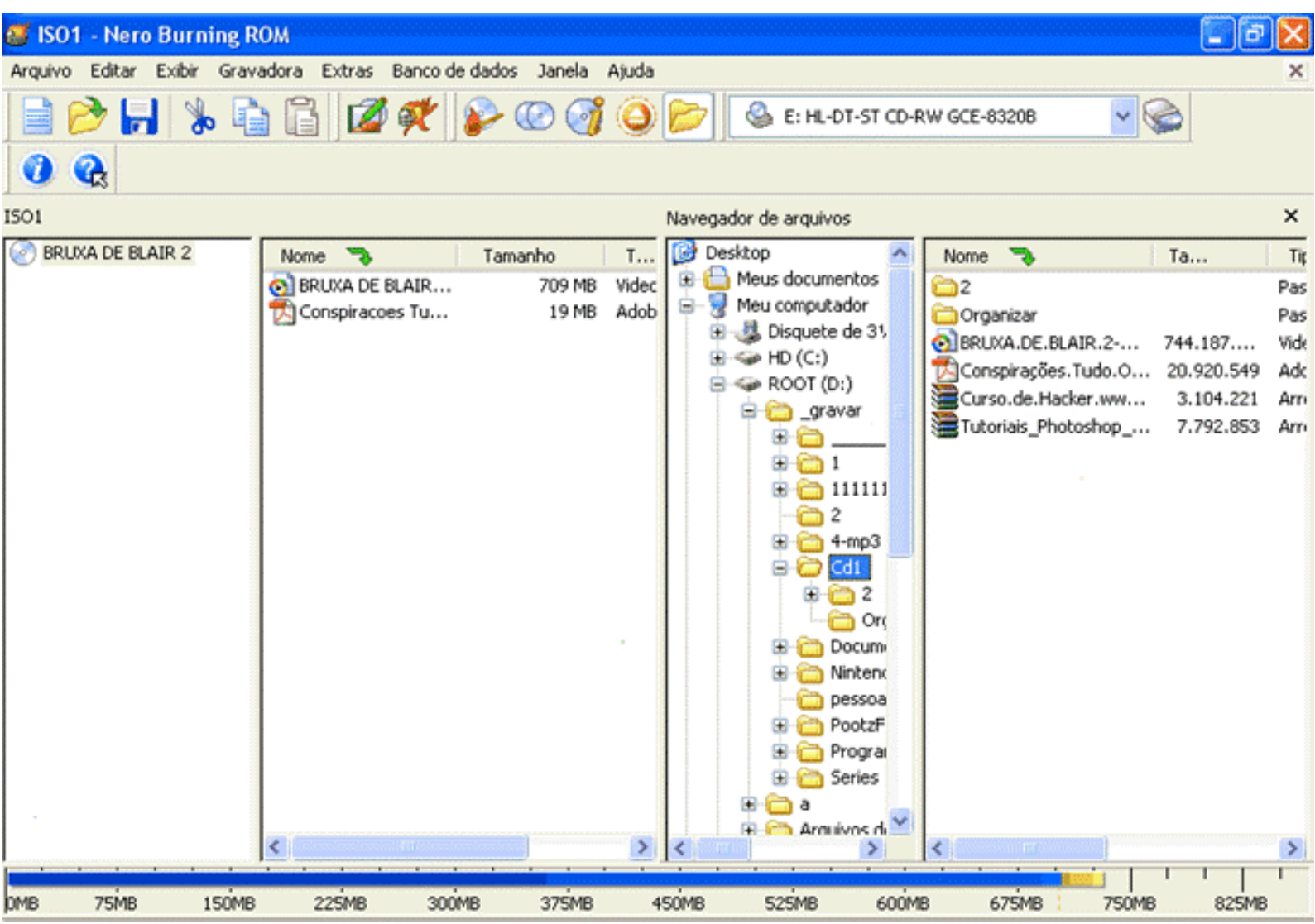

Depois de ter colocado os arquivos na nova compilação você deve ter em seu gravador um CD-R Virgem ou um CDRW ( Recomendado )

Para você verificar o tamanho da sua compilação clique em:

Arquivo – Propriedades da compilação

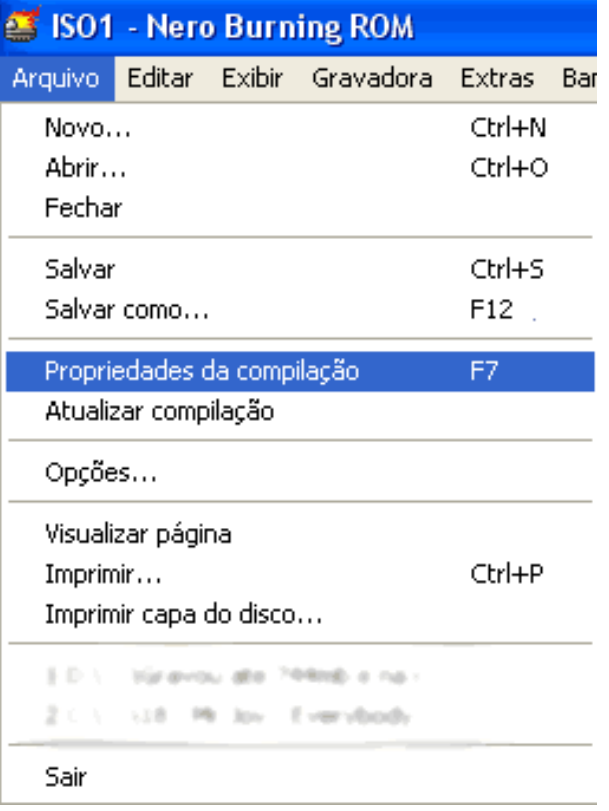

Na Aba Informações estará marcado todos os dados da sua compilação

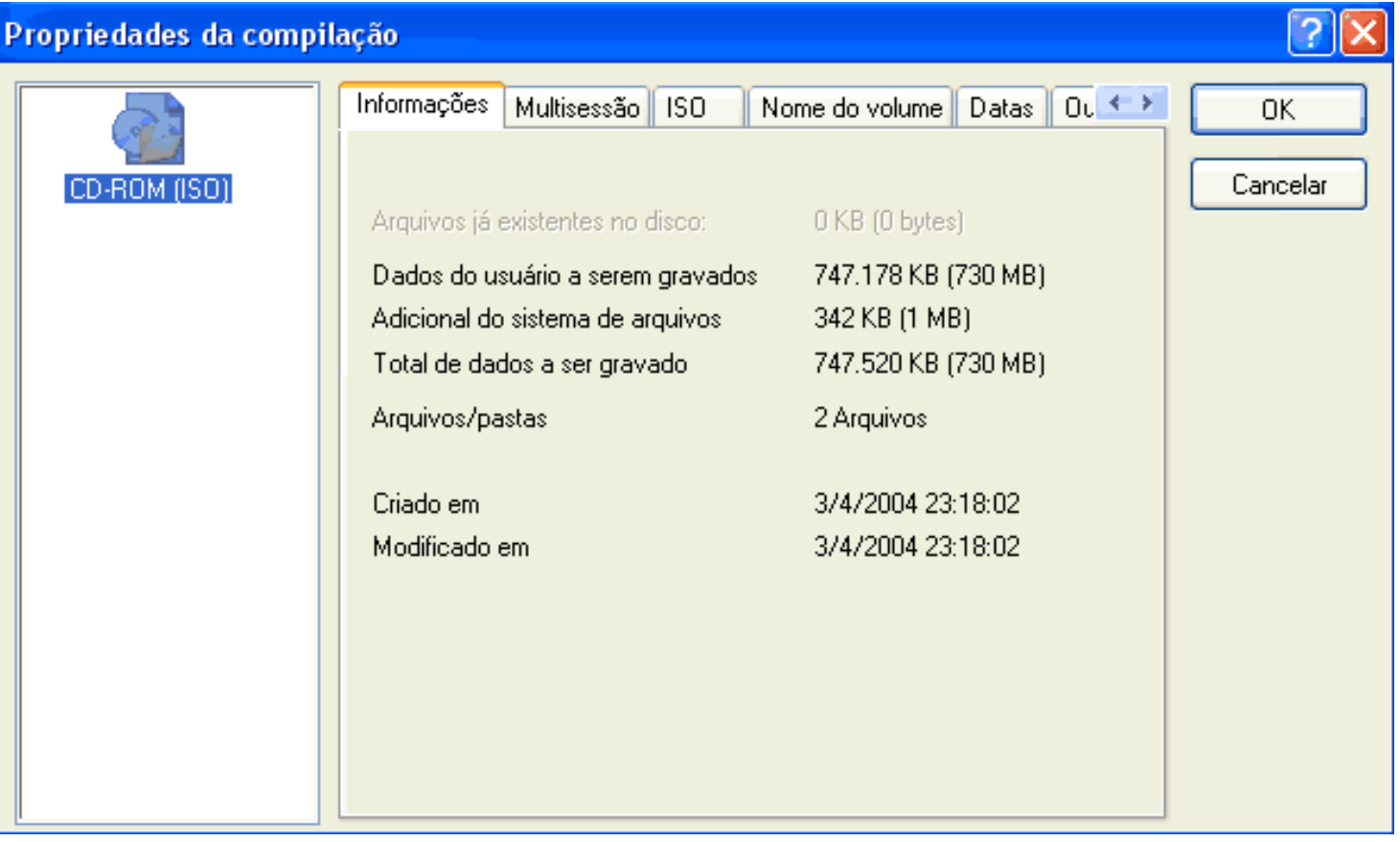

Agora é so GRAVAR O CD Se você é novo no NERO Clique em Gravadora – Gravar compilação...

Vai aparecer uma outra tela aonde você deve verificar se todos os dados estão como no inicio da criação da compilação como:

Na aba Multisessão estar abilitado a opção Nenhuma multisessao

Na aba Gravar estar abilitado as opções :

Gravar

Finalizar CD

Na opção Método de gravação estar Disc At Once

Se tudo estiver ok Clique em Gravar

Se aparecer esta tela Clique em Gravar disco alem do permitido

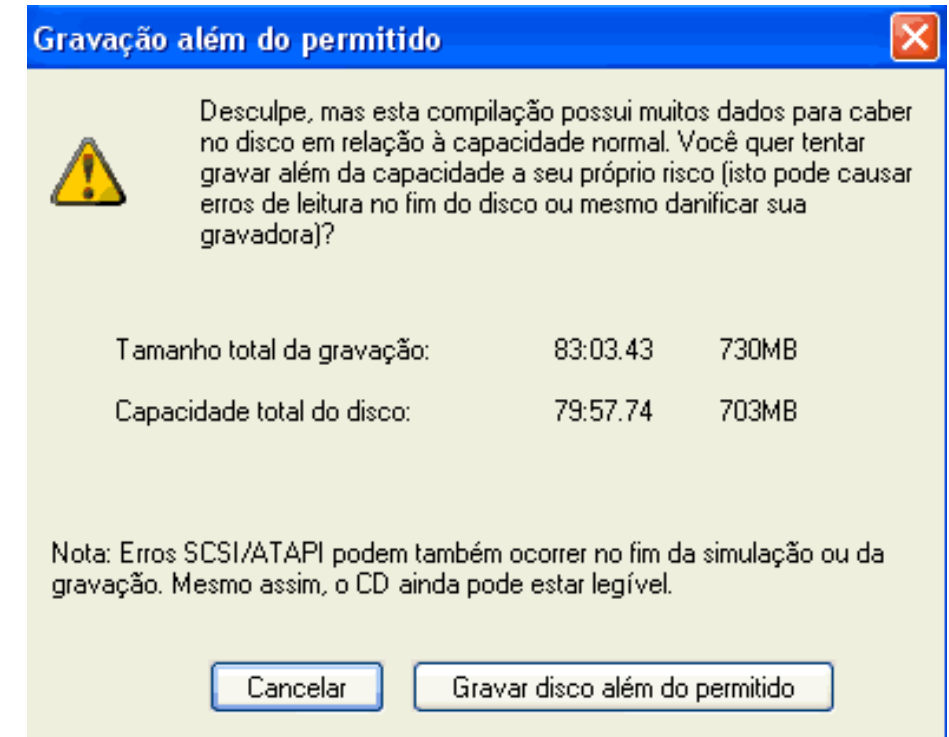

Agora é so esperar o termino da gravação.

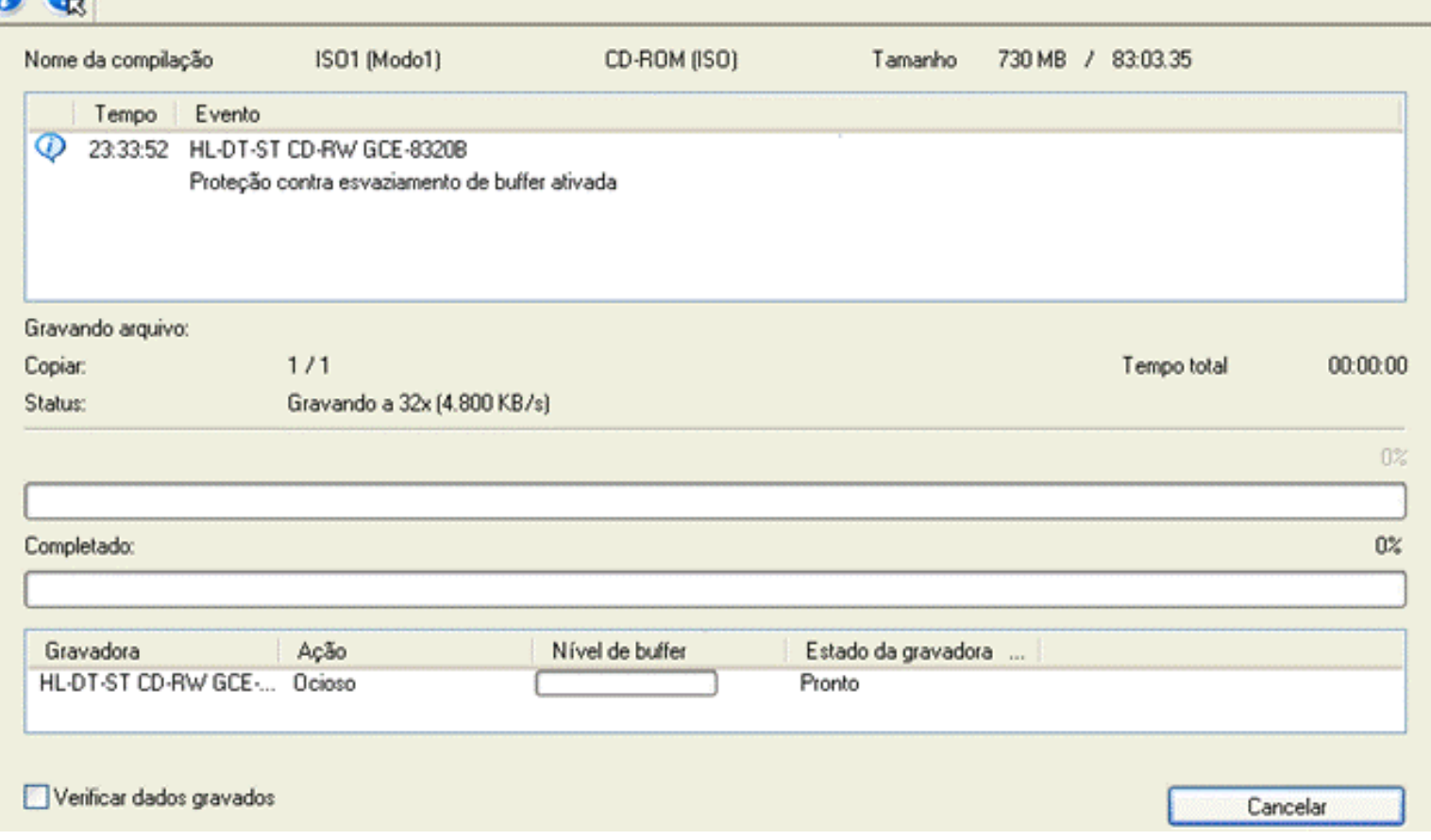

Este Semi-Curso esta sendo vendido no MercadoLivre por preços de R\$5.00 Pelo menos do vendedor Original.

So que a versão em que estava era em formato .TXT e a linguagem estava muito esquisita e resolvi criar este mini-curso um pouco melhorado.

Para mais arquivos acesse: [http://wmasters.webcindario.com](http://wmasters.webcindario.com/)

a Q

Disponibilizo Revistas Brasileiras MP3 – Cursos – ETC

Visite também o Site do Grupo [PootzForce](http://www.pootzforce.cjb.net/) que faço parte